# **Recruitment and Onboarding QRG**

Accepting and printing your Letter of Offer

### Audience: Candidates

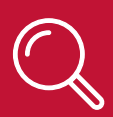

## **What is the Letter of Offer?**

- When a Candidate applies for a role within NSW Health, they must create a General Profile and login to a Job Profile. This Job Profile stores information about their application and selection process.
- Correspondence sent during the recruitment activity is stored in the Candidate's Job Profile.
- When a Candidate reaches the offer stage, they can view and print their Letter of Offer in the Task tab when accepting their Letter of Offer.

# **How to accept and print your Letter of Offer**

- 1. Navigate to the **NSW Health Career Portal:**
	- a. NSW Health Employees via<https://jobs.health.nsw.gov.au/internal>
	- b. Candidates External to NSW Health via https://jobs.health.nsw.gov.au
- 2. Scroll down the page and click on **Go to Profile.**

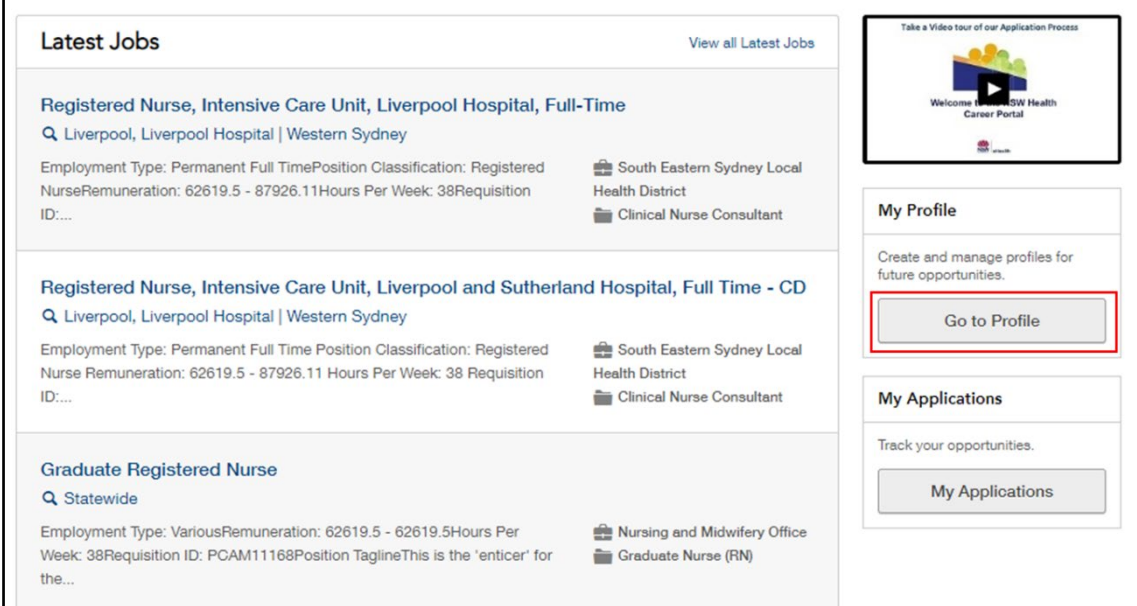

*The Candidate Privacy Agreement screen will display, and you are required to accept or decline the conditions each time you login to the Career Portal.*

- 3. Click **I Accept** to continue, or **I Decline** to go back.
- 4. Log into the **Career Portal** using your **Username** and **Password.**

*Your candidate Job Profile will display*

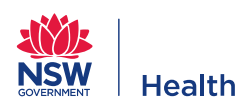

 $\overline{\phantom{a}}$ 

- 5. Click the **Tasks** Tab.
- 6. Open the Letter of Offer by clicking on the **hyperlink** for the position.

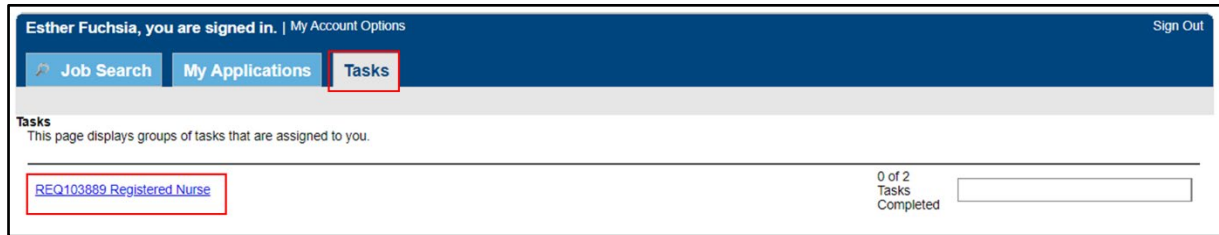

*The Letter of Offer and other tasks will display.*

7. Read through the details of your Letter of Offer, review the essential documents, and respond to the NSW Health Code of Conduct, Job Demands and Position Description.

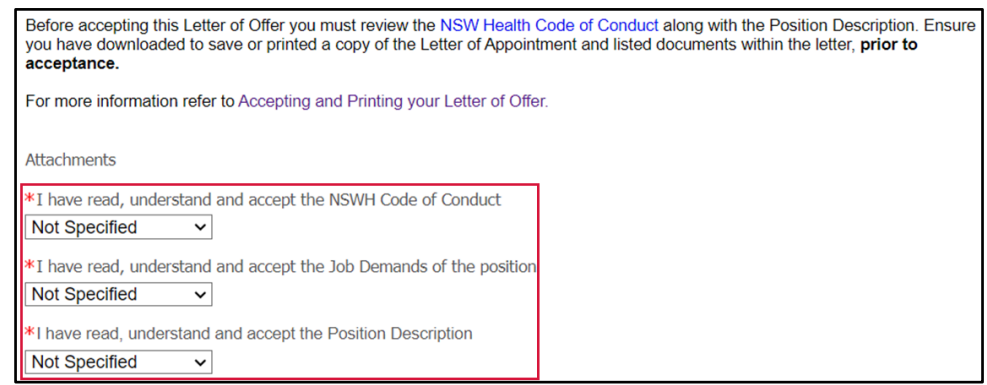

8. Before submitting your acceptance, click the **Print Preview** button to print or save your Letter of Offer.

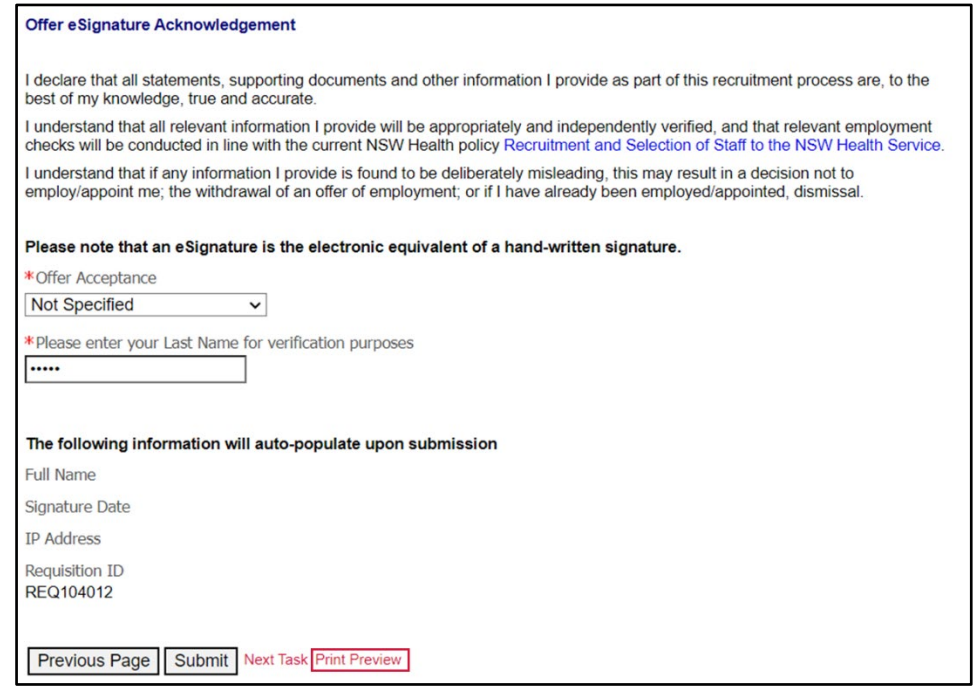

*The print version of the Letter of Offer will open.* 

9. Click on **Print.**

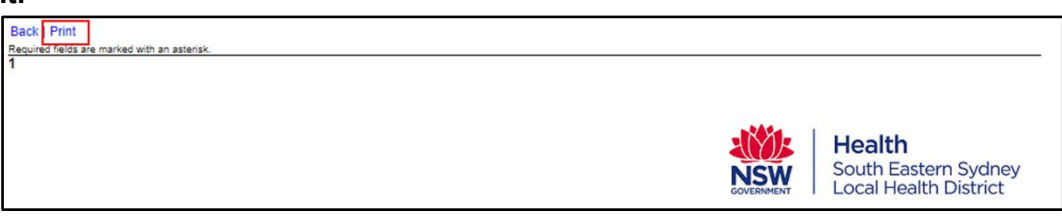

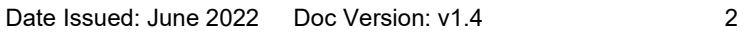

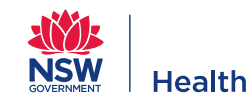

- 10. Select your preferred option from the **Print Destination** drop-down menu:
	- a. **save as PDF** to save a copy to your computer then click **Save**
	- b. select the **Printer** link to print in hardcopy then click **Print.**

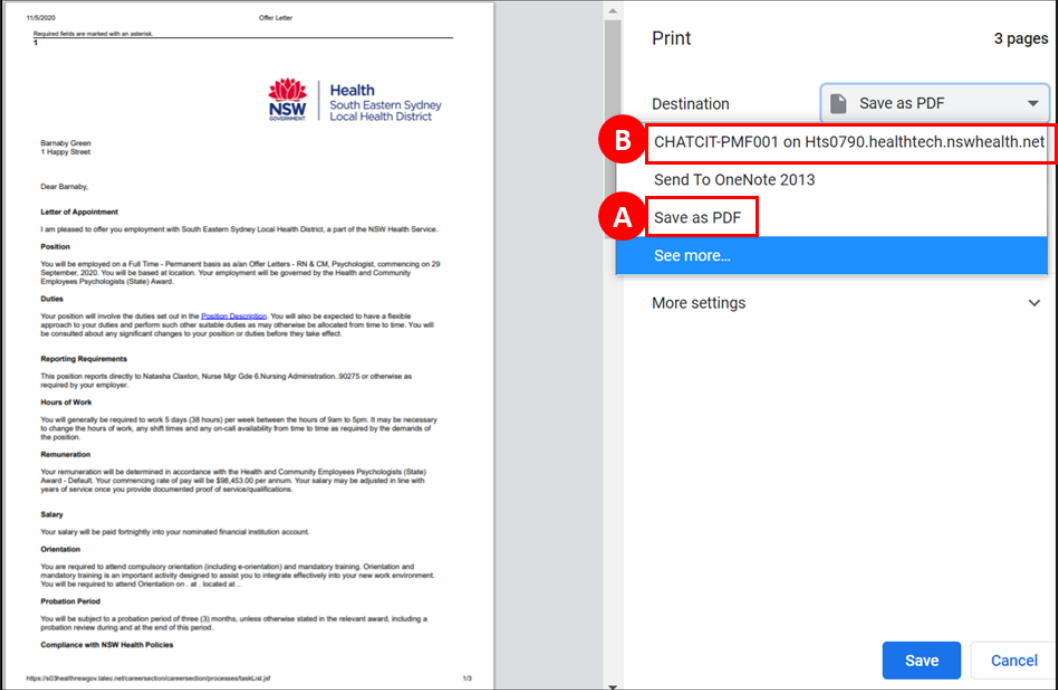

11. After printing or saving your Letter of Offer, select **Accept the Offer** from the Offer Acceptance drop-down menu and type in your **Last Name** to verify your acceptance, then click on **Submit.**

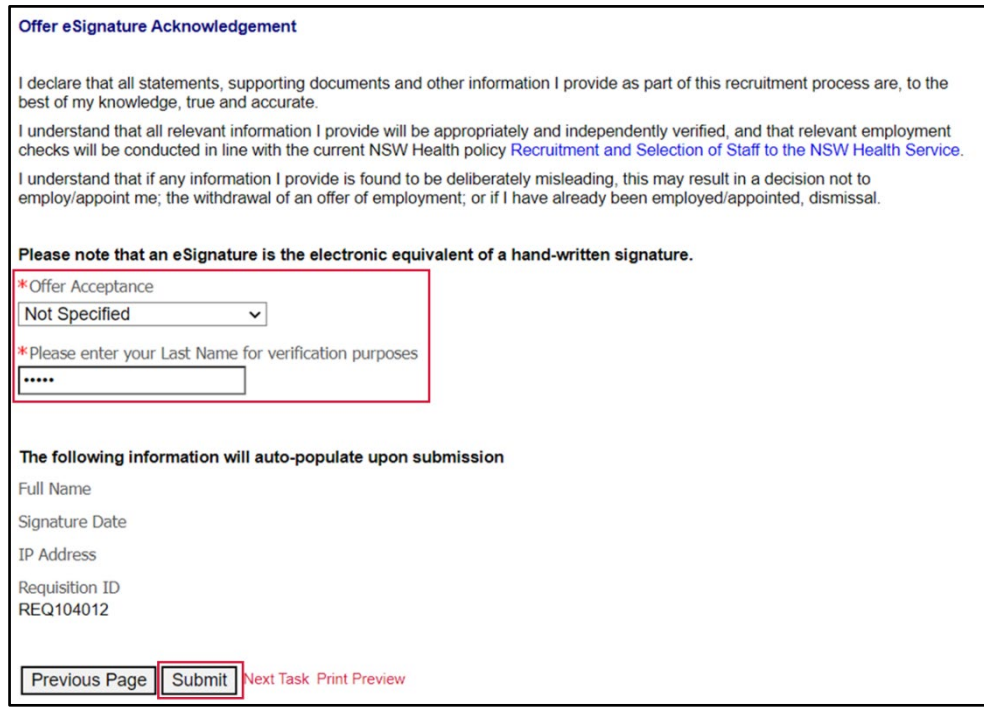

#### **Other useful information**  $\hat{1}$

- For password resets contact SWSD on 1300 28 55 33.
- Additional Training Materials located at: [http://intranet.hss.health.nsw.gov.au/about/ehealth/corporateit/recruitmentand-onboarding-project/rob](http://intranet.hss.health.nsw.gov.au/about/ehealth/corporateit/recruitmentand-onboarding-project/rob-training)[training.](http://intranet.hss.health.nsw.gov.au/about/ehealth/corporateit/recruitmentand-onboarding-project/rob-training)

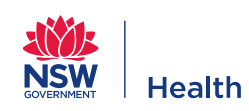